### **درس بسيط حول اعداد الرسوم البيانية باستخدام مايكروسوفت فيجوال فوآس برو 9**

اعداد : محمود فايد

msfclipper@hotmail.com http://www.sourceforge.net/projects/doublesvsoop

إهداء : إلى رواد منتدى الفريق العربى للبرمجة ومحبى الفيجوال فوكس برو http://www.arabteam2000-forum.com

- الاخ VFPMAN) أبو سلطان)
	- الاخ مصطفى
		- الاخ القحم
- الاخ محمد عبدالمنعم عبدالخالق

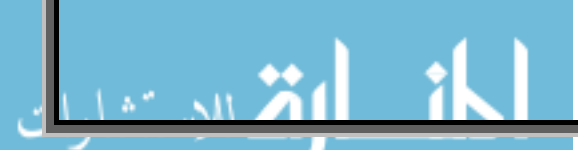

الطريقــة المتبعــة فــى هــذا الــدرس هــى ابســط طريقــة لاعــداد الرسوم البيانية وهـى التـى اسـتخدمها فـى مشـاريعى الخاصـة والتى اراها احد مميزات فيجوال فوكس برو (السـهولة والسـرعة فى انجاز المهام).

مـن شــدة البســاطة لا احتـاج الــى كلمـات كثيـرة حتــى اشــرح مانحتاج الى عمله لان الصور بالفعل توضح كل شيء تقريبا.

فى البداية لدينا جدول يدعى Graph وهذا الجدول يشتمل علـى حقلين همـا t\_F للتقـديرات و c\_F لعـدد الطـلاب الحاصـلين علـى هذه التقديرات

طبعا تجـد حقـل مـن الجـدول مسـمى بـالعربى واخـر بـالانجليزى (هذا طبعا دلع) ولا انصحك به فى الواقع.

والان لدينا هذا الجـدول ونريـد عمـل رسـم بيـانى بحيـث يشـتمل على التقديرات فى المحور الافقى (محوس السينات او Axis X( ويشتمل على عدد الحاصلين من الطلاب على هـذا التقـدير فـى المحور الراسى (محور الصادات او Axis Y(

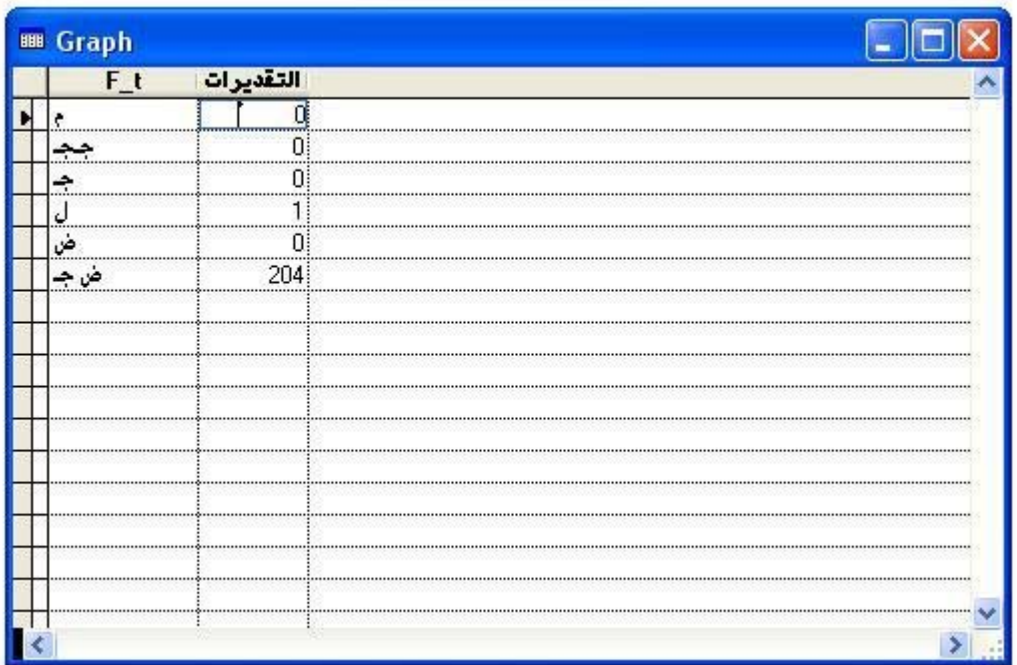

#### ببساطة شديدة فيجوال فوكس برو لديها معالج رائع سيقوم بكل شيء بالنيابة عنا ( هو في احلي من كده !!! )

#### من قائمة Tools نختار Wizards ثم Query بمعنى (ادوات – معالجات – استعلام) Wizards **Ex** Lable e Query 2 Macros... **感**Form Class Browser **Report** Component Gallery **《 Label** Object Browser Mail Merge **By** IntelliSense Manager **FX** PivotTable **Task Pane** Import **K**<sup>2</sup> Toolbox 图: Documenting 图 Beautify... Upsizing 7 Task List Application B Document View Database Code References Web Publishing Web Services **B** Coverage Profiler All Wizards... <sup>[11</sup>] Breakpoints...  $Ctrl + B$ 图 Debugger Options...

نظرا لان اللغة غنية بالمعالجات نجد لدينا خمسة معالجات مختلفة تتعلق فقط بالاستعلام وهنا كل ماعلينا هو تحديد المعالج الخاص بنا وبالتاكيد هو معالج الرسوم البيانية Wizard Graph

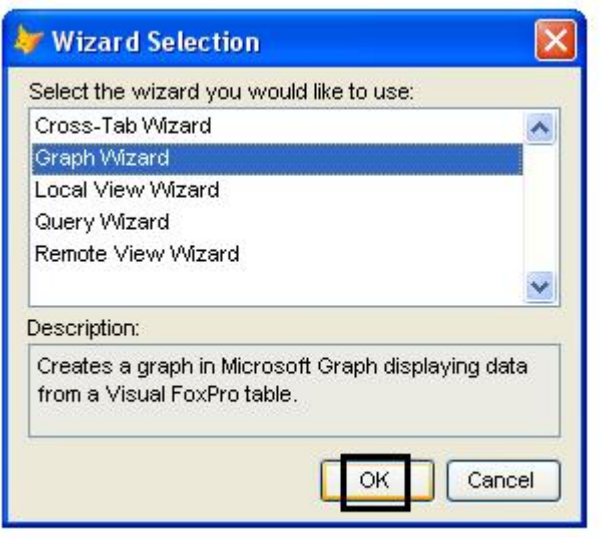

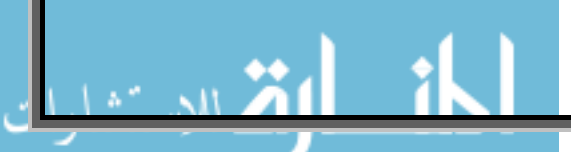

آالعادة الثعلب المرئى يريد منك فقط انت تحدد له اسم الجدول ومن ثم سيقوم هو بعمل كل شيء – سيقوم بفتح الجدول ومعرفة مابه من حقول ثم يدرجها امام عينك لتستمتع وانت تحدد ماتريده من هذه الحقول وتستبعد مالاترغب فى استخدامه (حقا شىء رائع !!)

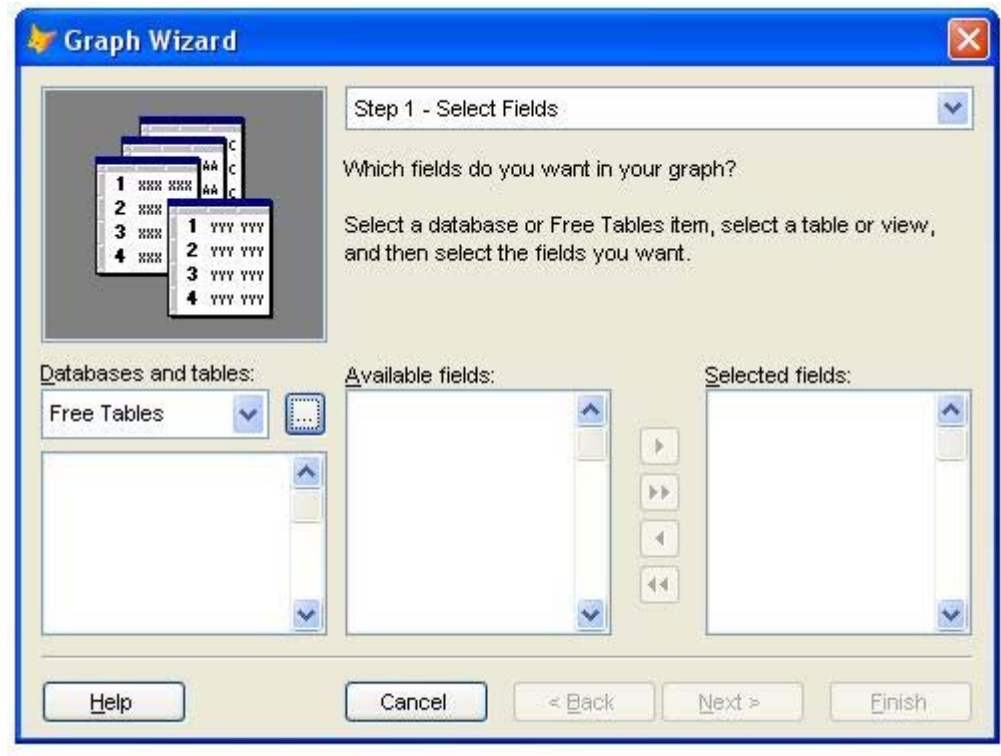

في البداية وقبل كل شيء اخبرتك ان لدينا جدول يدعى Graph الان جاء الوقت لنستخدم هذا الجدول فقط حدد مكانه حتى يفعل المعالج كل مايلزم.

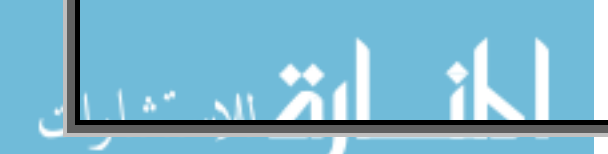

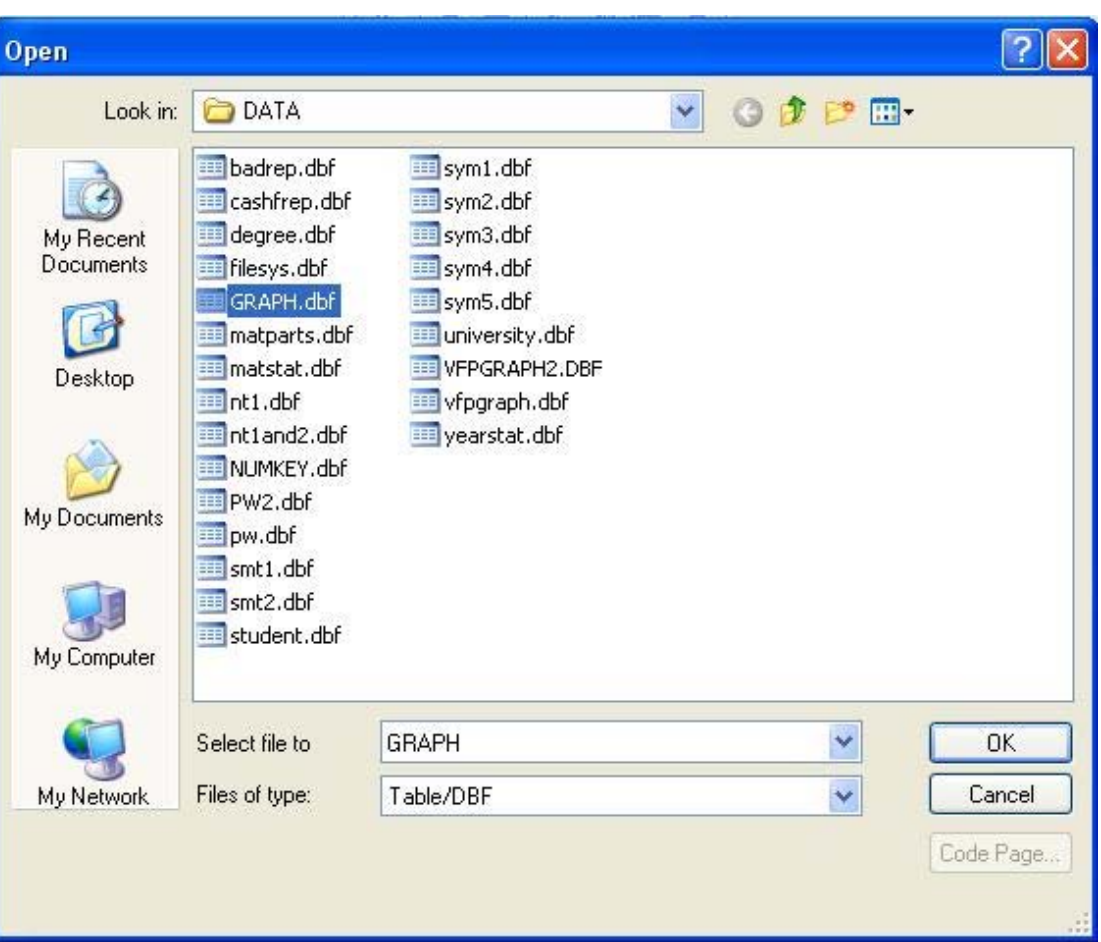

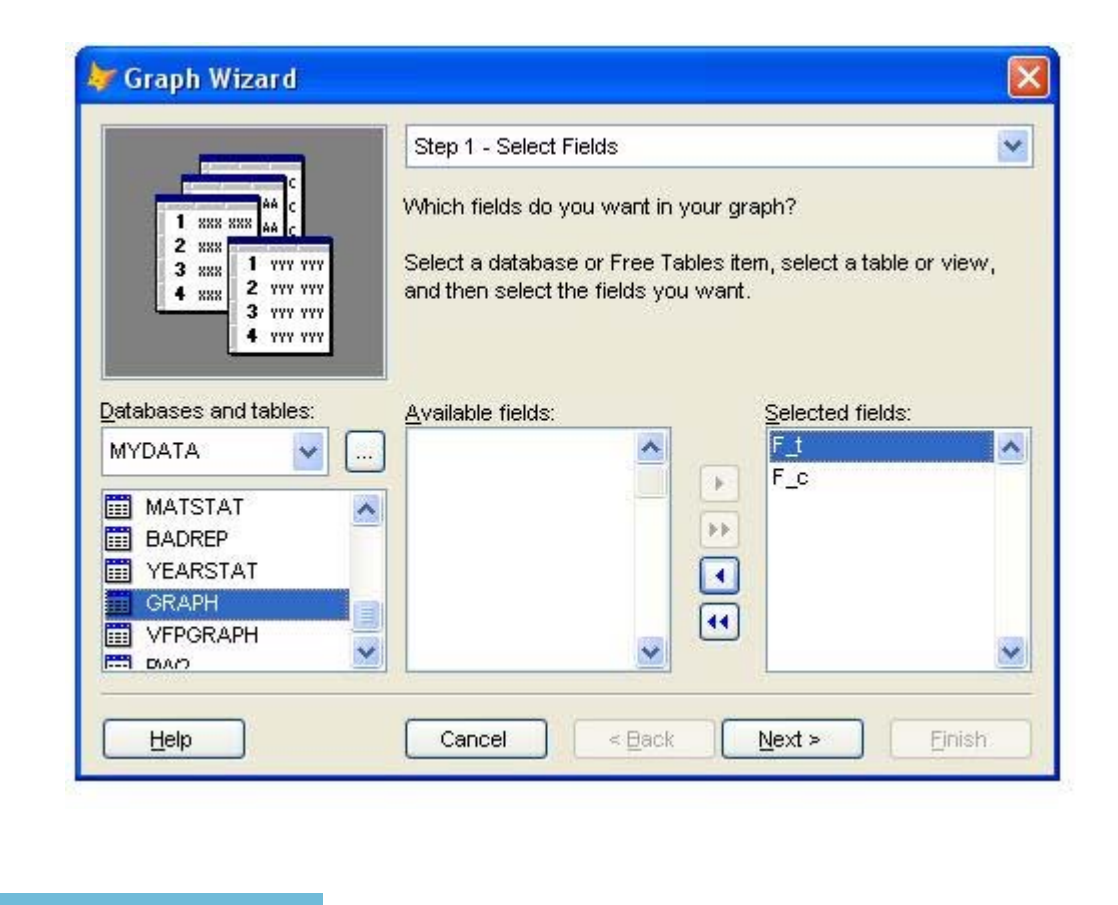

 $\approx$  50  $\%$ 

عرف المعالج مالدى الجدول من حقول وحددنا نحن مانيرده وبالتاكيد نريد كل من F\_t و F\_c

طبعا هذه الاسماء مخالفة لقواعد التسمية واياك ان تفعل ذلك فى مشاريعك الخاصة.

الان جاء دول تحديد المحاور آما اخبرتك من البداية t\_f خاصة بالتقديرات هى محور السينات و C\_F خاصة بعدد الحاصلين على هذا التقدير هى محور الصادات.

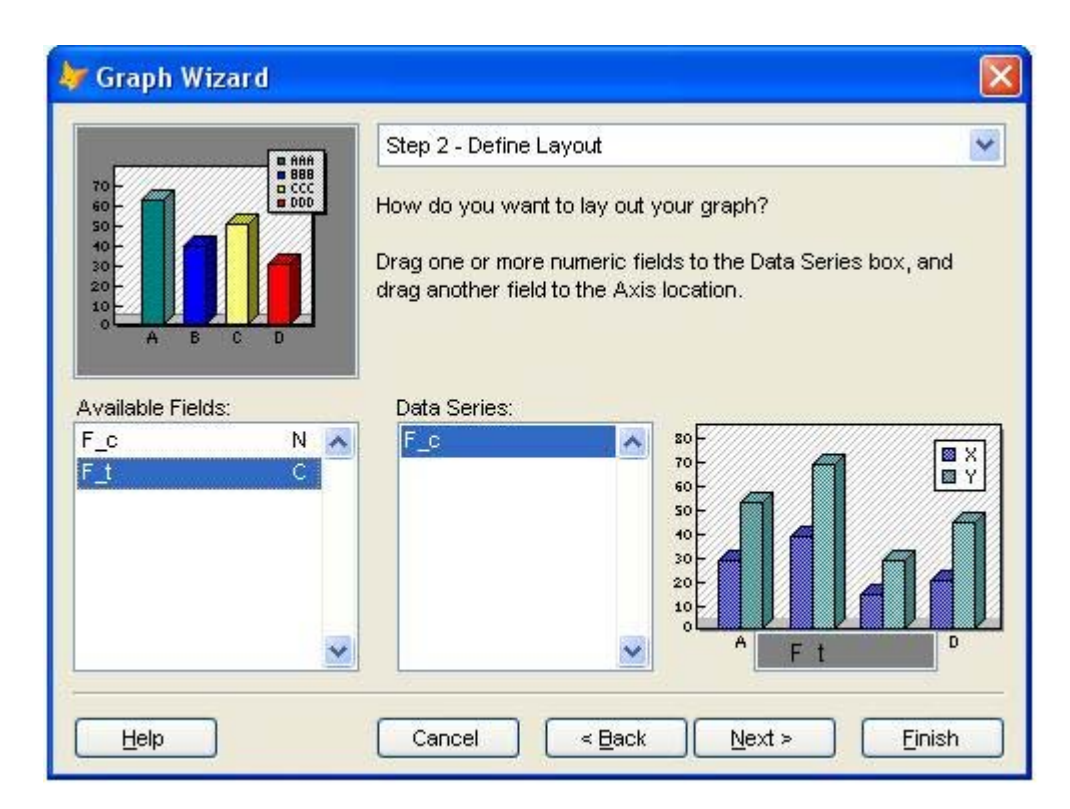

معقول بكل هذه البساطة نعم وهل هناك ابسط من المعالجات – وليس هذا فقط تابع مع المعالج انظر انها مفاجاة !!! لدينا العديد والعديد من الاشكال التى يمكن ان نختار فيما بينها (ياترى هما تعبوا قد ايه عشان يعملوا الموضوع ده

## !!! – وتشغل بالك ليه بتعبهم خلينا فرحانين بالراحة الى احنا فيها )

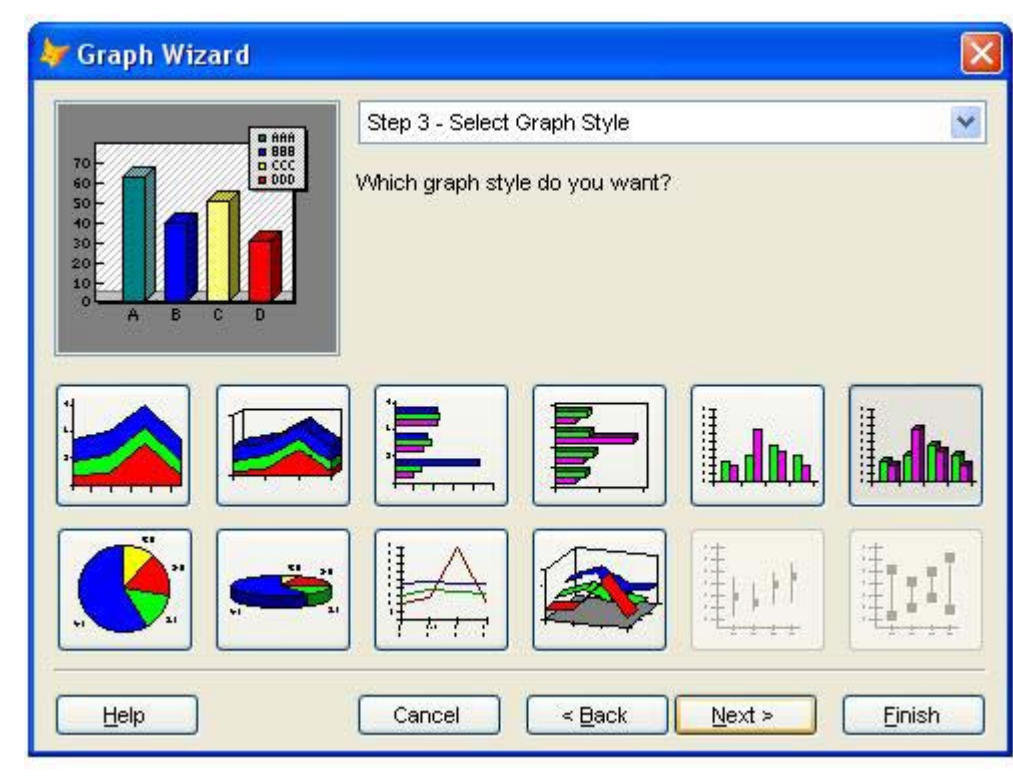

ممتاز وصلنا الان الى مرحلة تحديد عنوان للرسم البيانى وسنقوم بحفظ النتيجة فى جدول

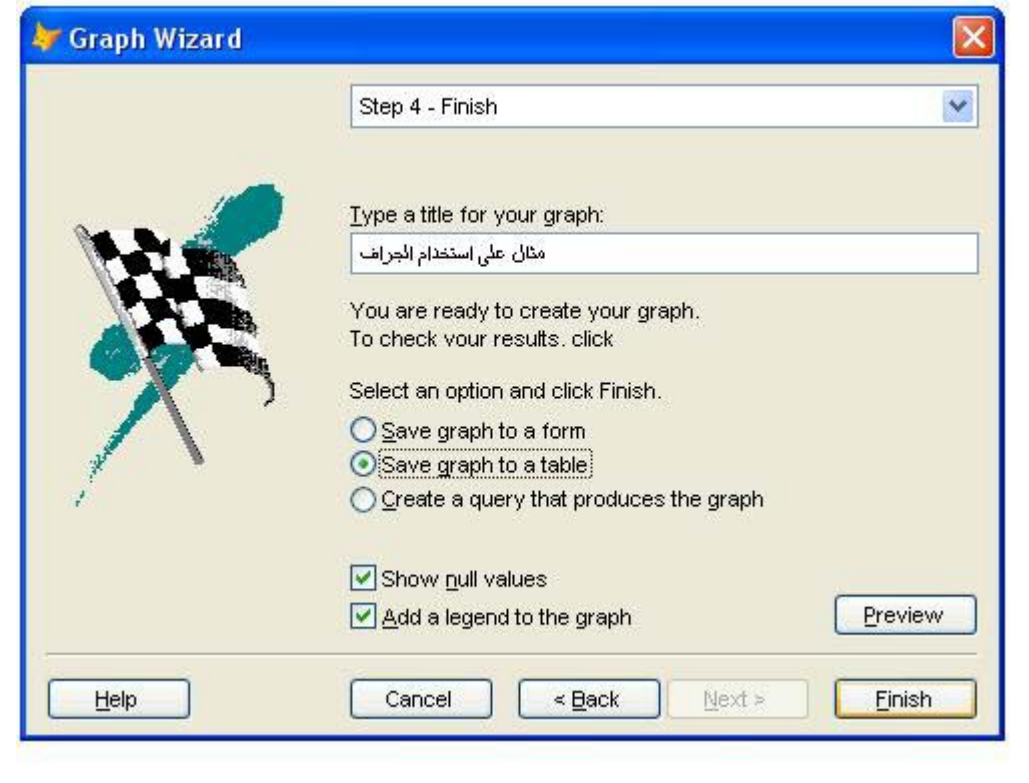

 $\mathbf{M}$ 

## ونحدد اسم لهذا الجدول وليكن vfpgraph

اذا قمنا بفتح هذا الجدول نجد فيه حقل واحد يدعى Olegraph وهذا الحقل من النوع General

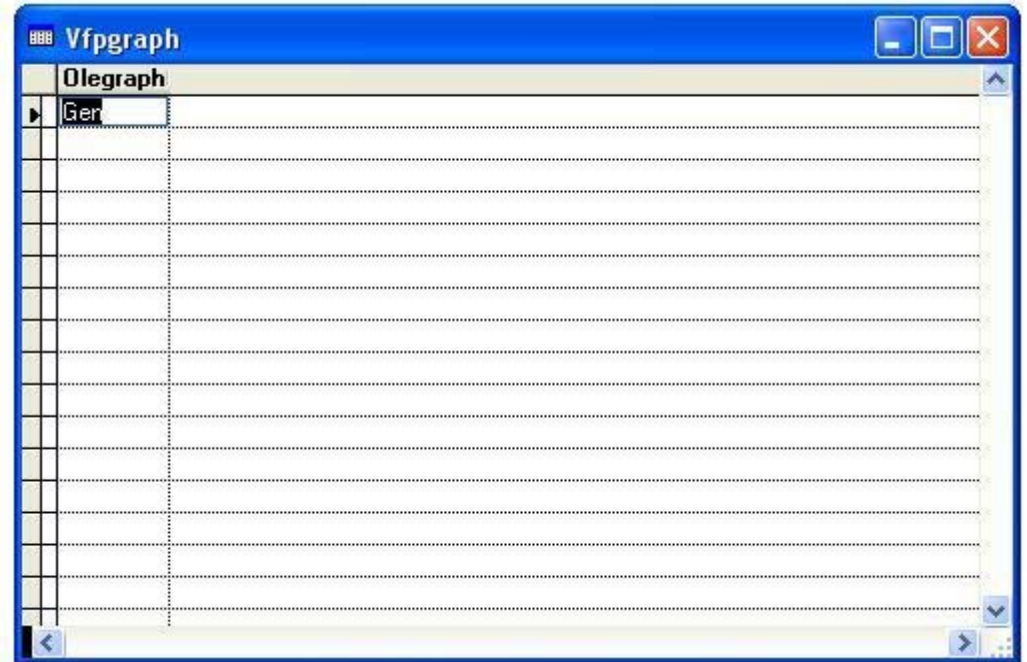

# يمكننا استغراض الجراف الان

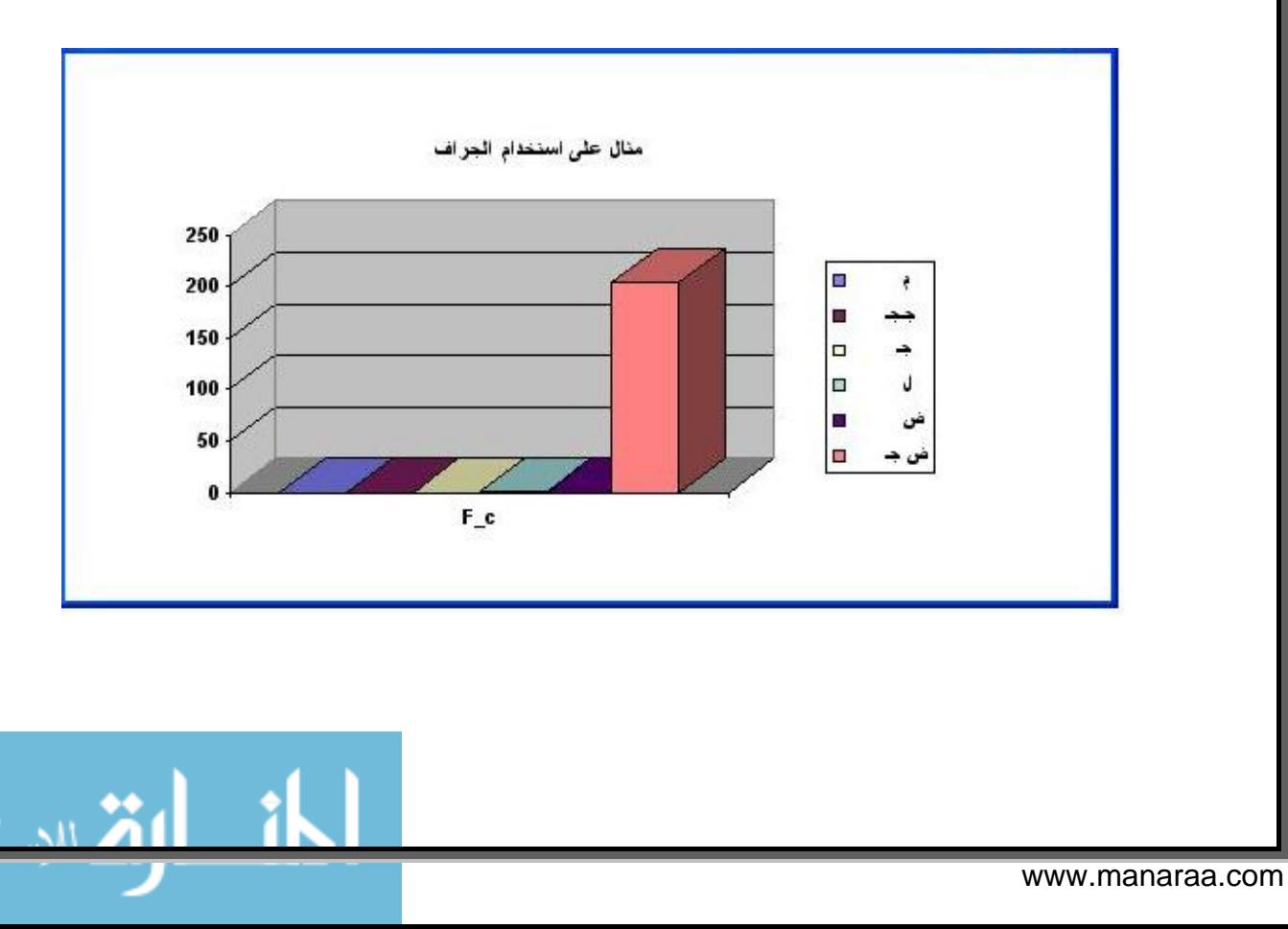

### ويمكننا بلا شك استخدام الرسم البياني في التقارير كما فى الشكل التالى

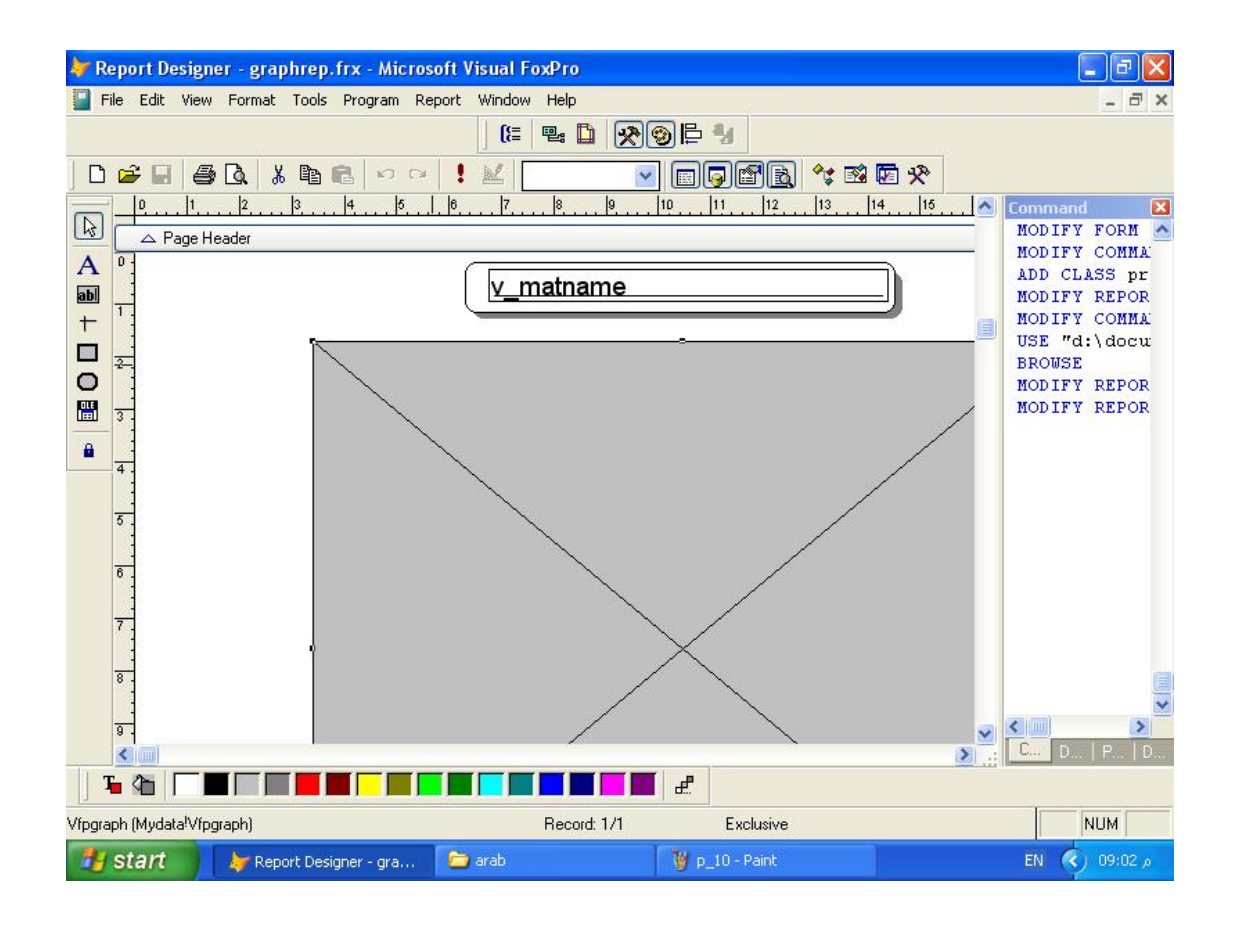

# وفيما يلى الخصائص اللازمة لضبط الكائن Picture/OLE

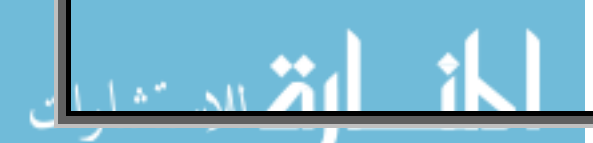

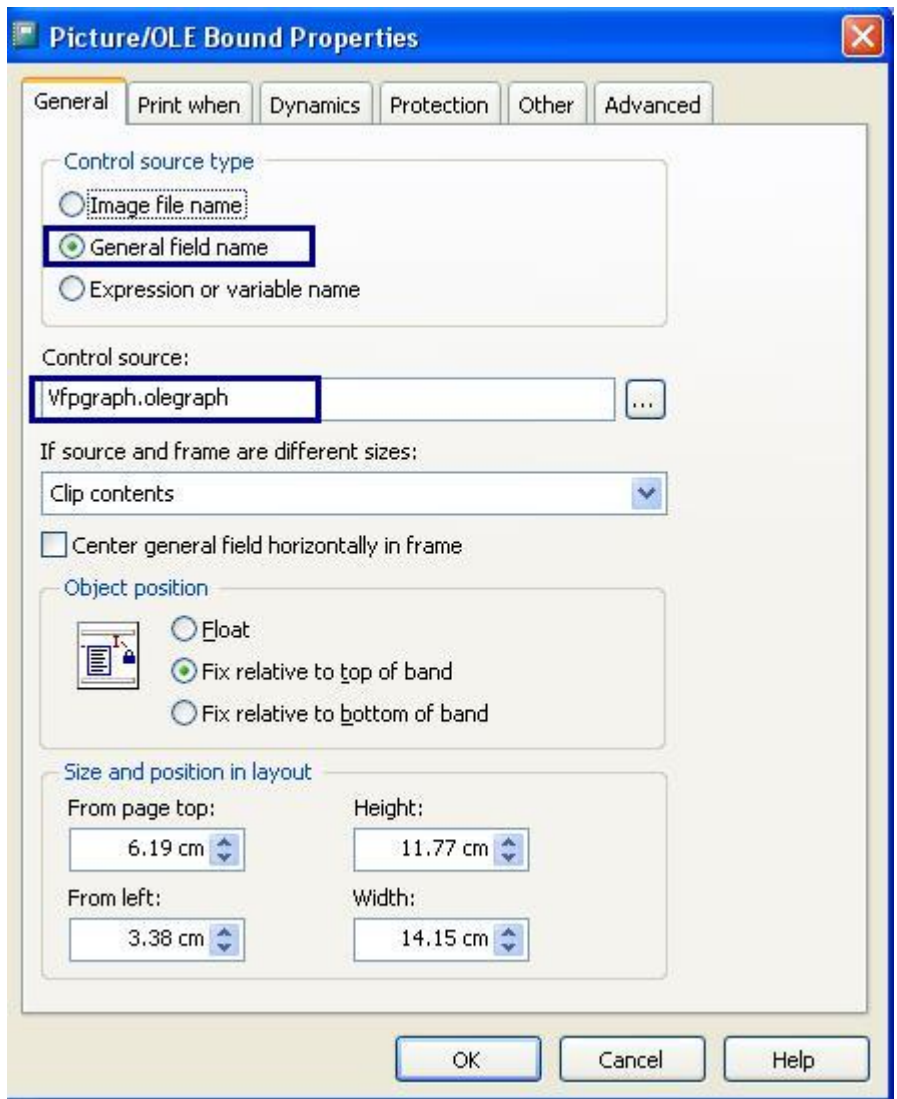

والان کل شـيء بسـيط کل شـيء رائع کل شـيء ممتاز

ولكن يبقى معرفة كيف نعدل فى الرسم البيانى.

الرسم البيانى موجود فى الجدول VFPGraph وهذا الرسم البيانى تم عمله استنادا على الجدول Graph

مانريده الان هو انه اذا حدث تعديل فى الجدول Graph يتم تحديث الرسم البيانى الموجود فى الجدول VFPGraph

ببساطة اليك الكود التالى وهو منتشر فى العديد من الدروس على الانترنت (طبعا هو مفهوم وبسيط ولكننا لسنا بحاجة الى تعديله اساسا لانه يقوم بكل مايلزم)

#### آل ماعليك ان تضعه فى دالة او ملف اجراء (PRG.( \* ويتم الاستدعاء عند الحاجة لتحديث الرسم البيانى

```
*** Now build the string we need to update the graph
*** in the general field
lcfraphData = ""SELECT GRAPH 
lnFieldCount = FCOUNT() 
*** Build tab-delimited string of field names: 
FOR lnFld = 1 TO lnFieldCount 
 IF .not. lnfld = 2 
   lcGraphData = lcGraphData + FIELD( lnFld ) ; 
     + IIF( lnFld < lnFieldCount, CHR( 9 ), CHR( 13 ) + CHR( 10 ) ) 
 ELSE 
 ; "التقدير وعدد الطلاب الحاصلين عليه فى المادة" + lcGraphData = lcGraphData 
 + IIF( lnFld < lnFieldCount, CHR( 9 ), CHR( 13 ) + CHR( 10 ) ) 
 ENDIF 
ENDFOR 
*** Concatenate the data, converting numeric fields to character:
SCAN
   FOR lnFld = 1 TO lnFieldCount 
lcGraphData = lcGraphData + TRANSFORM( EVALUATE( FIELD( lnFld ) ) ) + ; 
       + IIF( lnFld < lnFieldCount, CHR( 9 ), CHR( 13 ) + CHR( 10 ) ) 
   ENDFOR 
ENDSCAN 
GO TOP IN GRAPH 
*** OK, ready to update the graph 
SELECT VFPGRAPH 
GOTO top 
APPEND GENERAL oleGraph CLASS "MsGraph.Chart" DATA lcGraphData
```
اذا قمت بتعديل اسماء الجدولين GRAPH و VFPGRAPH قم بتعديلهما فى هذا الكود السابق عرضه وايضا يمكنك تعديل العنوان الخاص بالرسم البيانى.

اذا كنت تقوم بعمل برنامج شبيه ببرامج البورصة التي تتغير فيها الرسوم البيانية مع البيانات مباشرة وتود عمل مثل هذا الشىء 1 – قم بعمل نموذج يعرض الرسم البيانى 2 – احتفظ بنسخة من الجدول الرئيسى Graph فى جدول اخر او Cursor او مصفوفة Array) اختار مايناسبك) نفذ الخطوات التالية من خلال Timer 1 – قم بتحديث الجدول Graph الذى فيه نتائج الاحصائيات 2 - قارن بين الجدول Graph والجدول الاخر – اذا حدث اختلاف قم بتحديث الرسم البيانى فى الجدول VFPGraph ومن ثم عمل اعادة تنشيط Refresh للنموذج 3 – قم بتحديث النسخة من الجدول الرئيسى Graph وفيما يلى مثال على عرض الرسم البيانى داخل النموذج

يمكنك تحديث الرسم البيانى من خلال استعراض الجدول وتعديل البيانات ثم عمل تحديث للرسم البيانى آما يلى

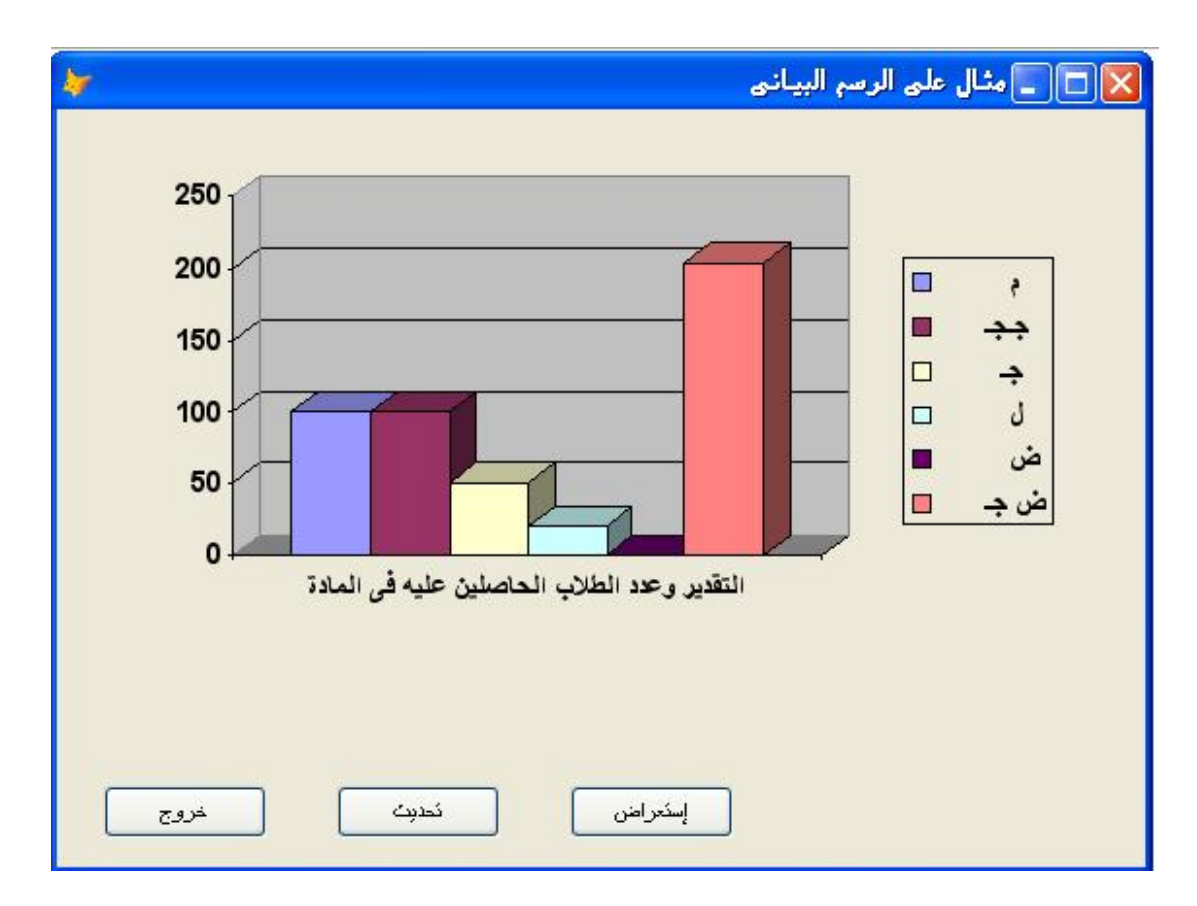

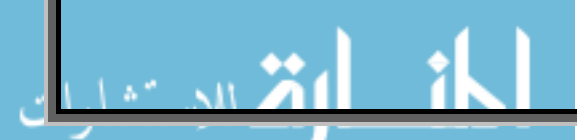

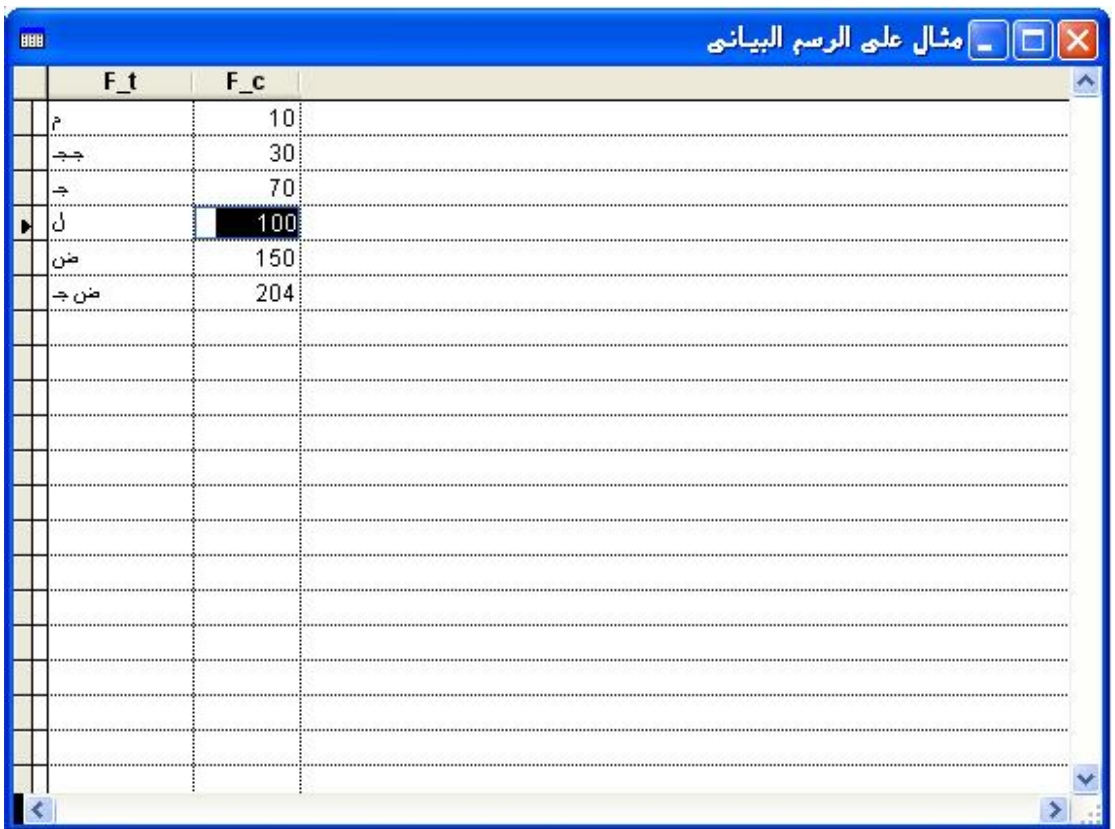

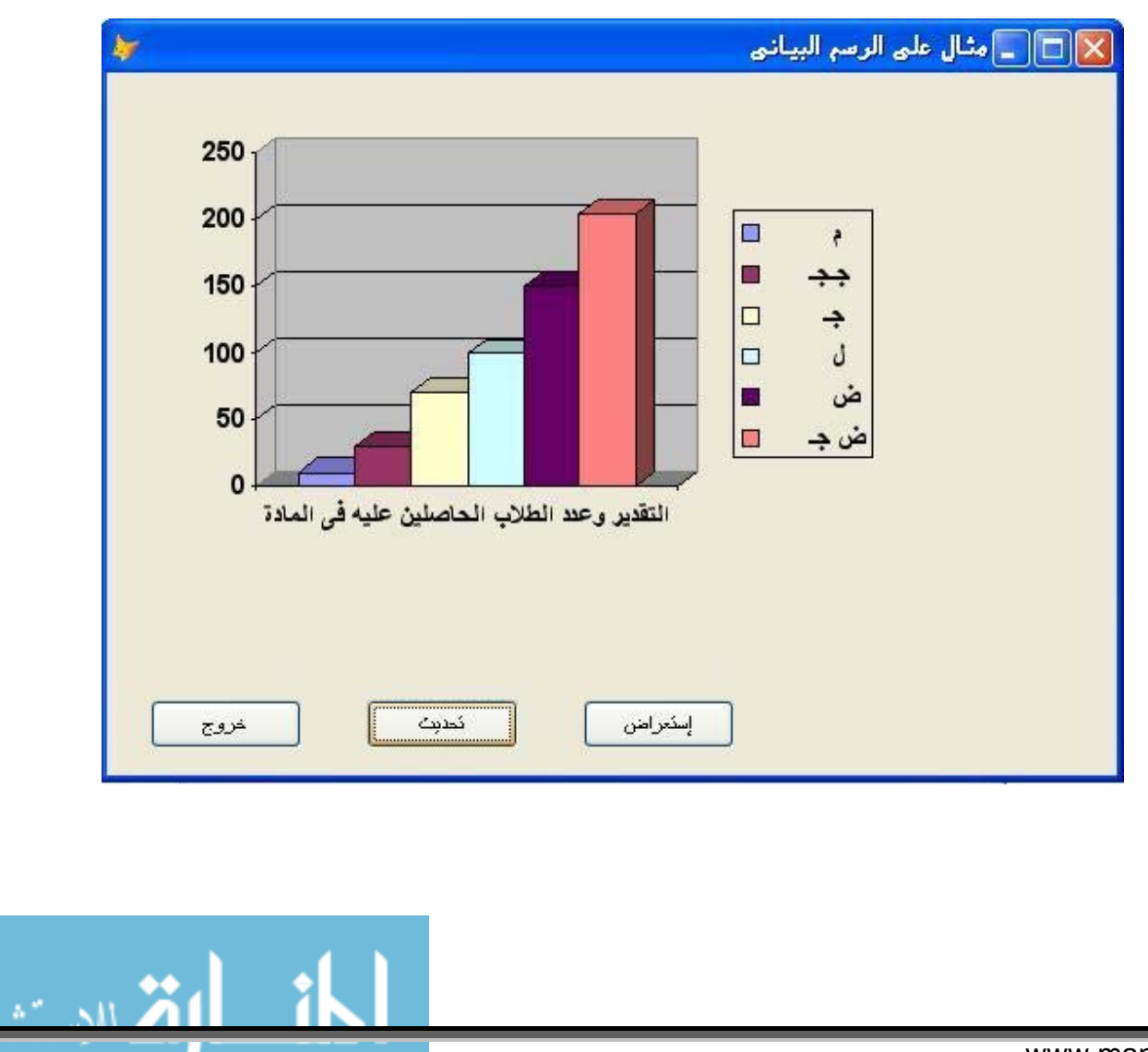

ويمكنك رؤية المثال وهو بسيط للغاية وان شاء االله رب العالمين يكون الدرس مفيد

> تم بحمد االله واالله الموفق

23/08/2008 مع تحياتى للجميع.

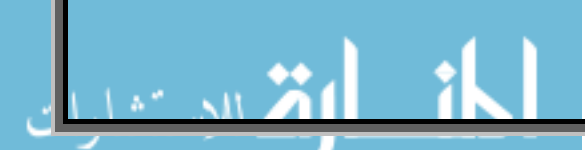